# **Vezeték nélküli ajtócsengő Myers MBD-100**

## **Felhasználói kézikönyv**

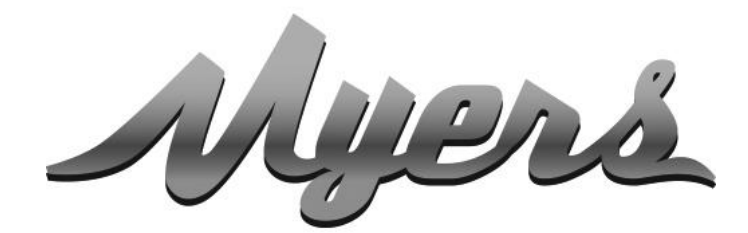

PRÉMIUM OKOS OTTHON RENDSZEREK a PARTIZANTÓL

> **WWW.PARTIZAN.GLOBAL 2021**

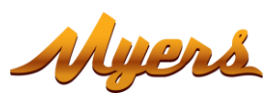

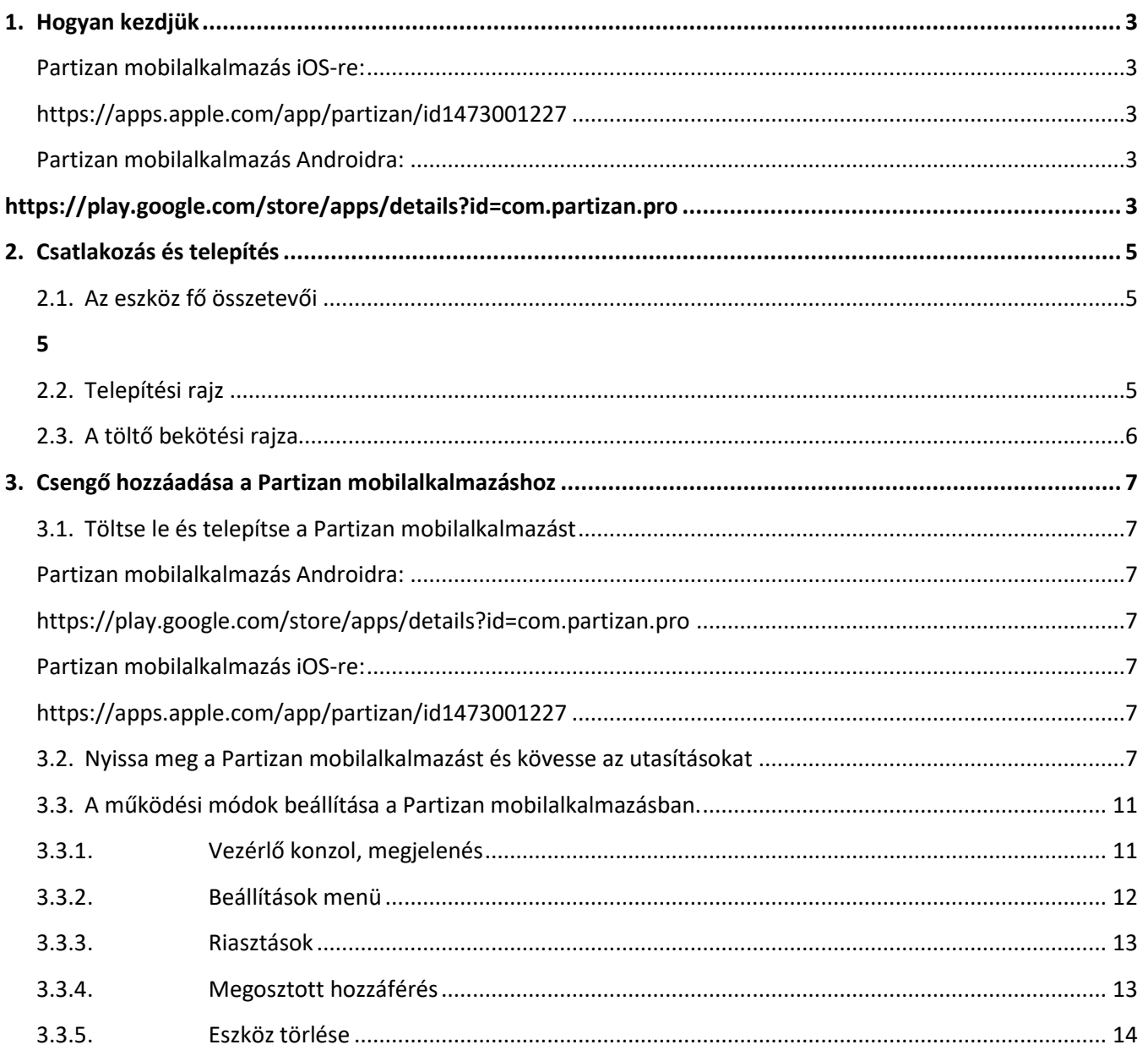

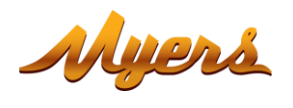

## <span id="page-2-0"></span>**1. Hogyan kezdjük**

Jelen eszköz támogatja a **Partizan Cloud Storage** szolgáltatást és a **Partizan** mobilalkalmazást iOS-re és Androidra.

#### **A Partizan Cloud Storage előnyei:**

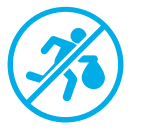

Az adatai nem lophatók el és nem sérülhetnek meg.

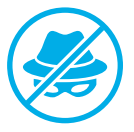

Az engedélye nélkül, senki nem férhet eszközeihez, élő és archivált videóihoz.

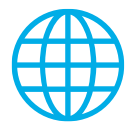

Férjen hozzá fiókjához és eszközeihez bárhonnan a világon. Még a mobil internet is elegendő.

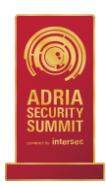

A Partizan alkalmazás megnyerte a "**Best Mobile Video Surveillance App 2019**" nemzetközi díjat.

Használja ki az eszköz minden előnyét, **telepítse a Partizan mobilalkalmazást** iOS-re vagy Androidra:

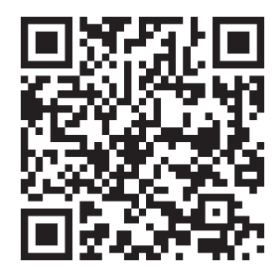

Partizan mobilalkalmazás iOS-re: <https://apps.apple.com/app/partizan/id1473001227>

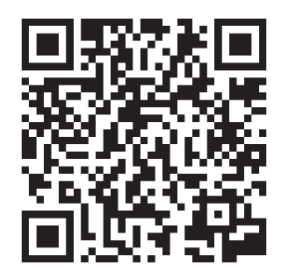

Partizan mobilalkalmazás Androidra: <https://play.google.com/store/apps/details?id=com.partizan.pro>

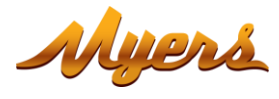

Ahhoz, hogy ezzel az eszközzel dolgozhasson, **be kell jelentkeznie felhő fiókjába**. Nyissa meg az alkalmazást, használjon egy **meglévő fiókot** vagy **hozzon létre egy újat**:

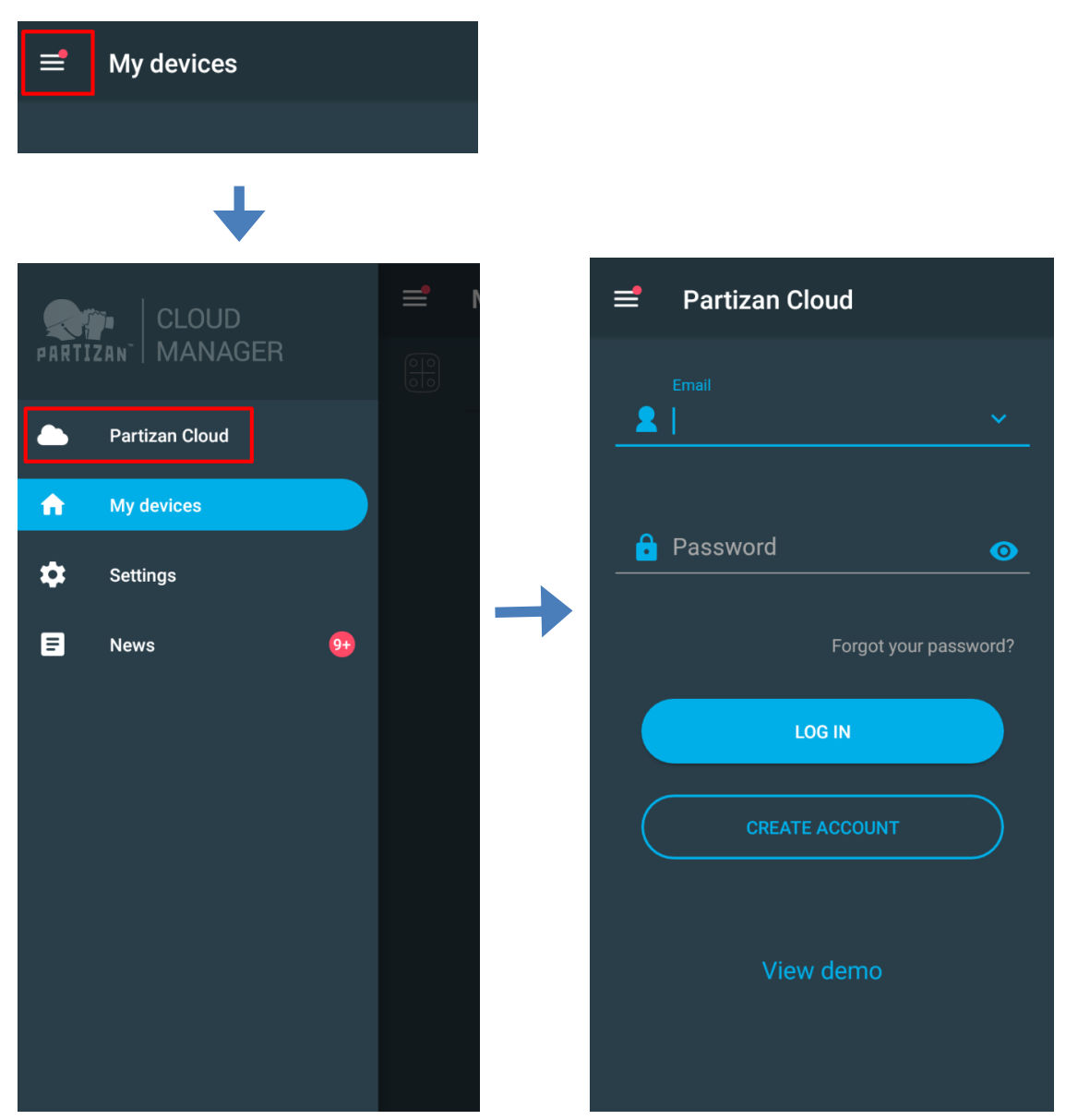

**A felhőbe való bejelentkezést követően, közvetlenül az eszközbeállításba mehet.**

**Bármilyen kérdés esetén, forduljon műszaki támogatásunkhoz:**

Email[: support@partizan.global](mailto:support@partizan.global) Skype: partizan-support Chat: +420 777 054 888 (Viber, Telegram, WhatsApp)

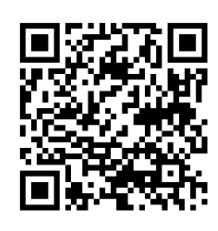

Műszaki támogatás munkaidőben: [https://partizan.global/support](https://partizan.global/support/technical-support) [/technical-support](https://partizan.global/support/technical-support)

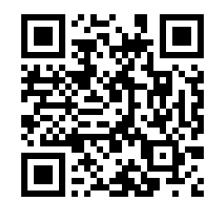

Partizan szoftver: <https://apps.partizan.global/>

<span id="page-4-0"></span>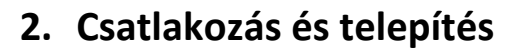

### <span id="page-4-1"></span>**2.1. Az eszköz fő összetevői**

<span id="page-4-2"></span>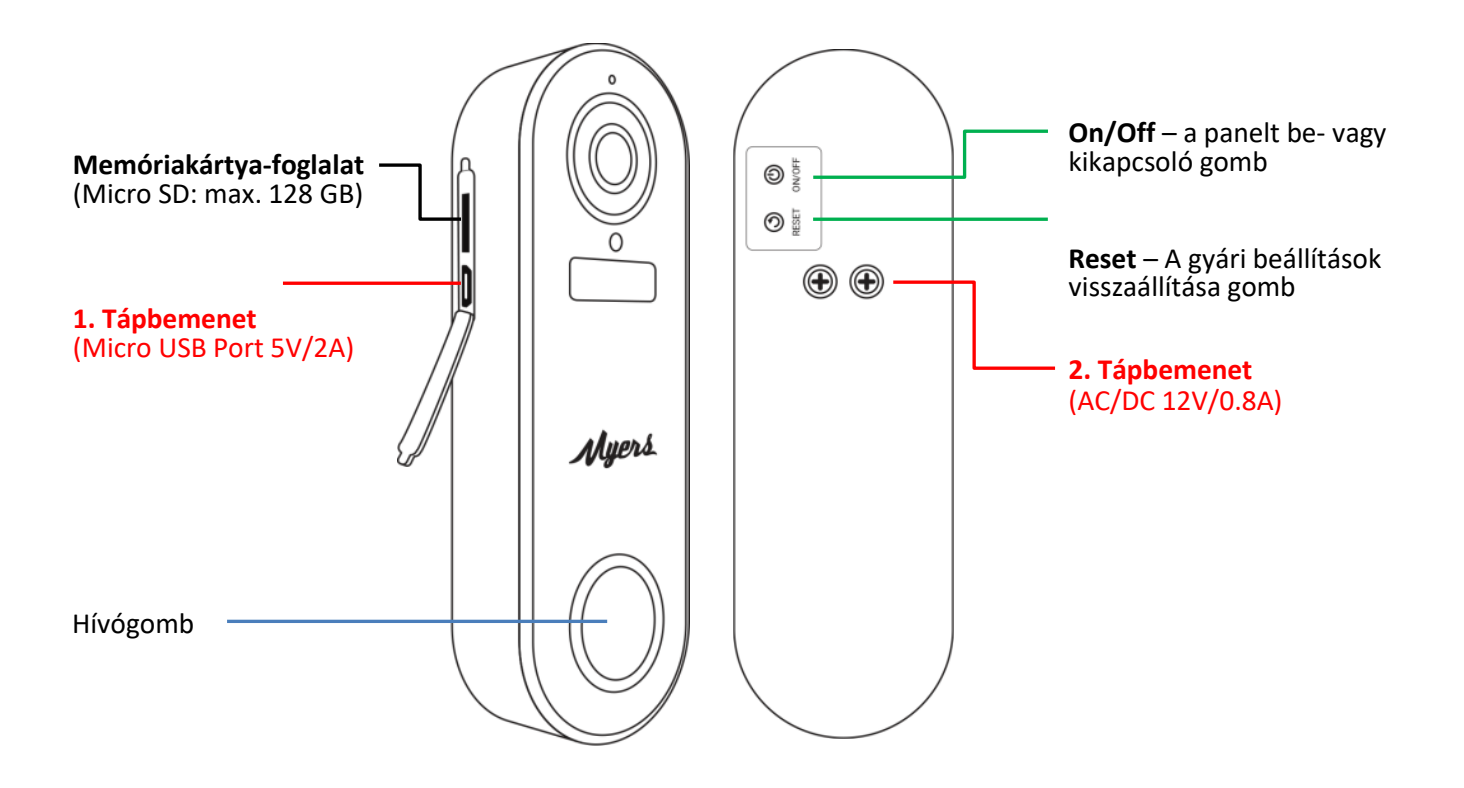

## <span id="page-4-3"></span>**2.2. Telepítési rajz**

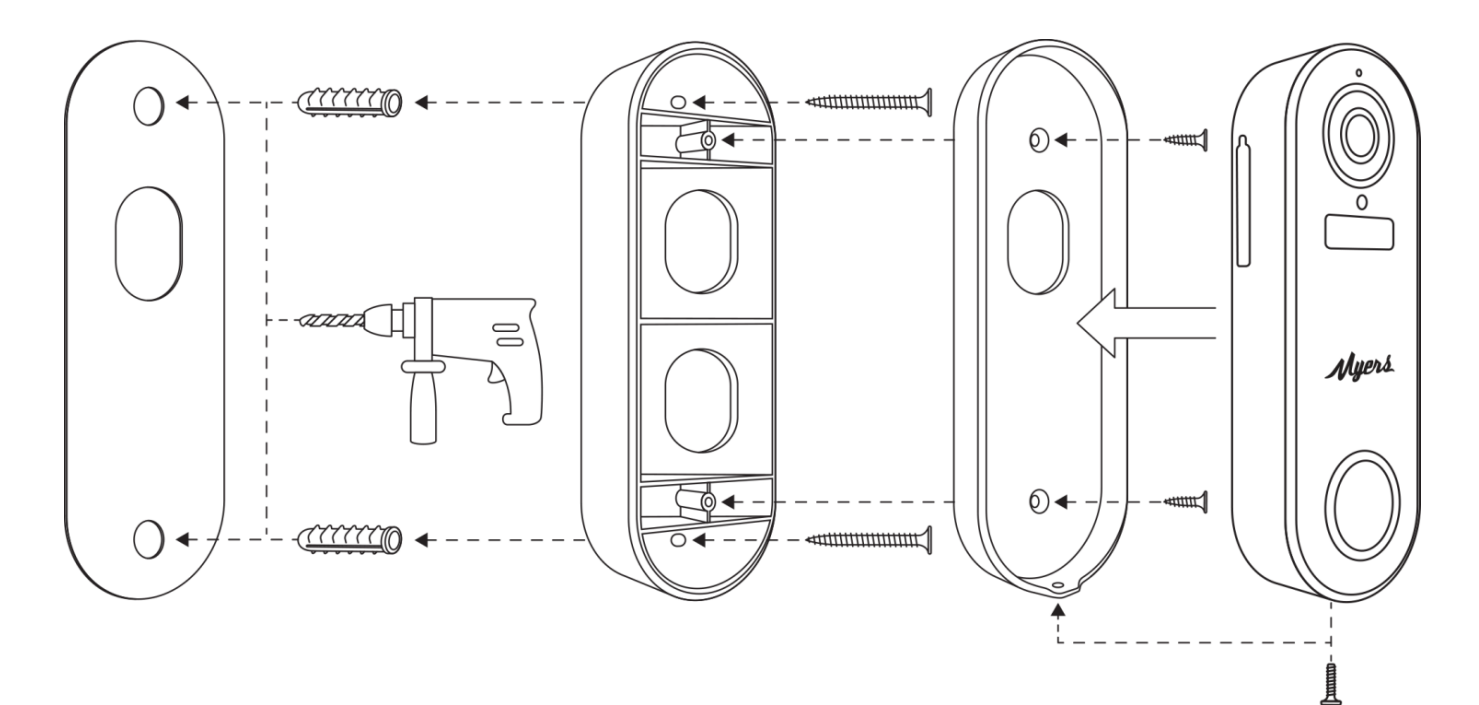

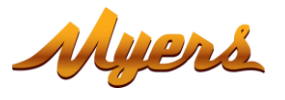

## <span id="page-5-0"></span>**2.3. A töltő bekötési rajza**

- 1. Tipikus töltési séma az USB töltő használatával.
- 2. Tipikus töltési séma hálózati tápellátás használatával.

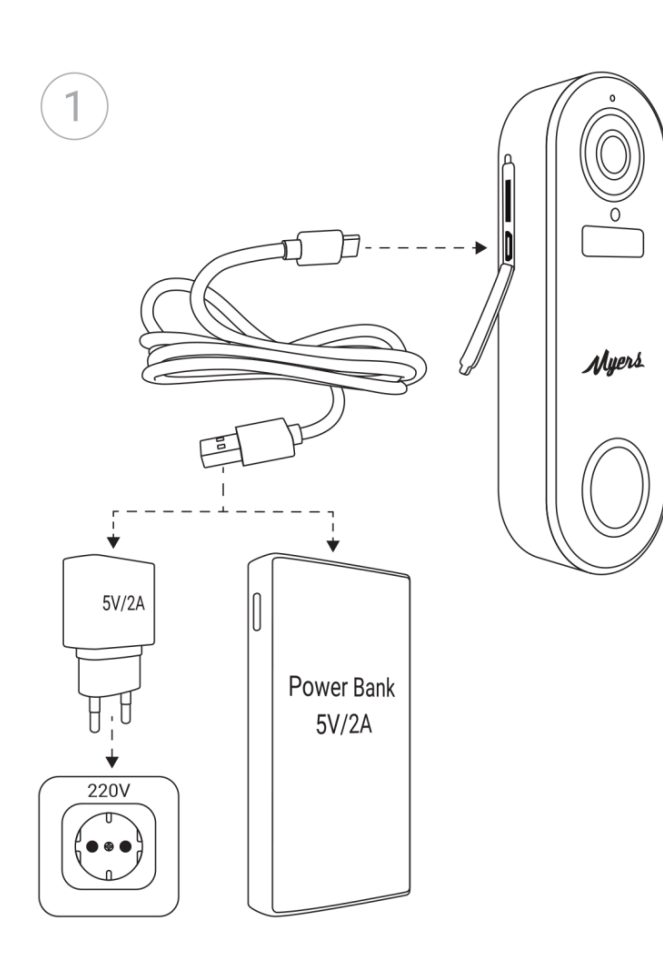

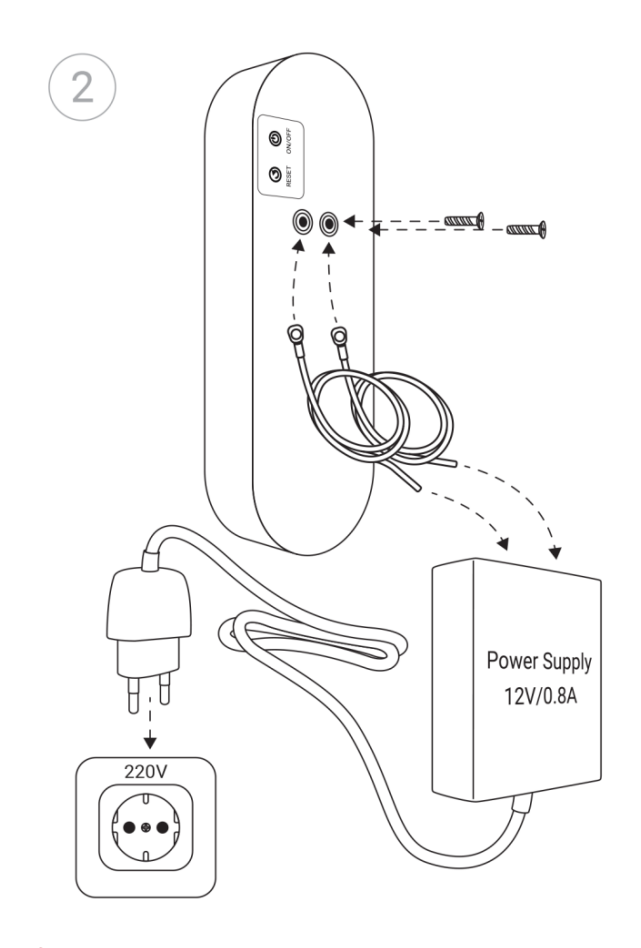

Amikor a hálózati tápellátást csatlakoztatja a 2. opcióban leírtaknak megfelelően, az polaritásfüggetlen, tehát a kontaktusok bekötési sorrendje mindegy!

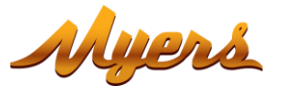

## <span id="page-6-0"></span>**3. Csengő hozzáadása a Partizan mobilalkalmazáshoz**

## **3.1. Töltse le és telepítse a Partizan mobilalkalmazást**

<span id="page-6-1"></span>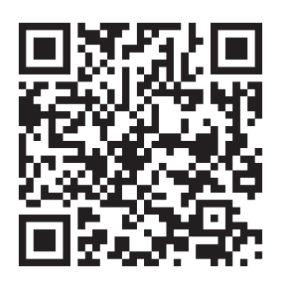

Partizan mobilalkalmazás iOS-re: <https://apps.apple.com/app/partizan/id1473001227>

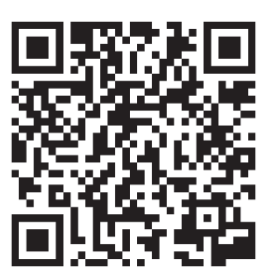

Partizan mobilalkalmazás Androidra: <https://play.google.com/store/apps/details?id=com.partizan.pro>

## <span id="page-6-2"></span>**3.2. Nyissa meg a Partizan mobilalkalmazást és kövesse az utasításokat**

Nyomja meg a "+" gombot (az iOS képernyő jobb felső sarkában, vagy az Android képernyő jobb alsó sarkában).

Nyomja meg az Eszköz hozzáadása: "Add device" lehetőséget.

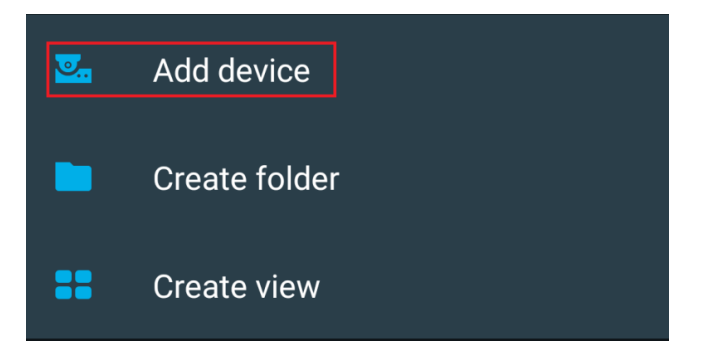

Válassza ki a csatlakozási típust **"Wireless Сonnect"** (vezeték nélküli csatlakozás).

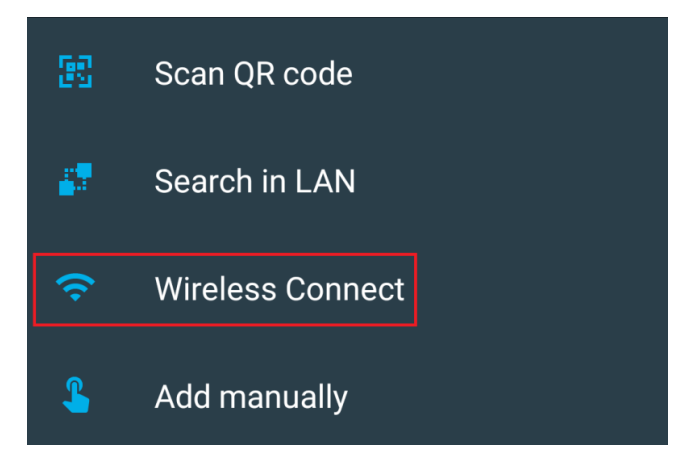

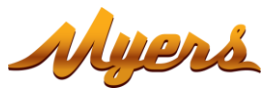

#### Válassza ki a csengő: "Doorbell" eszközt.

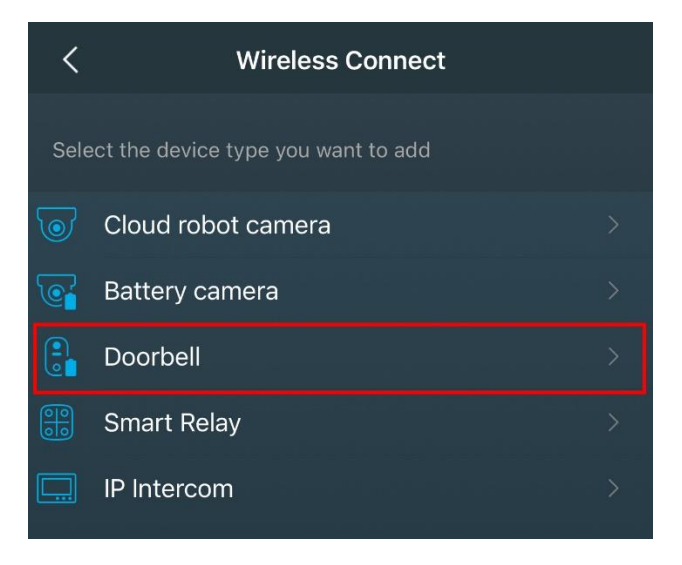

Ahhoz, hogy ezzel a típusú eszközzel dolgozhasson, **be kell jelentkeznie felhő fiókjába**. Használjon egy **meglévő fiókot** vagy **hozzon létre egy újat**.

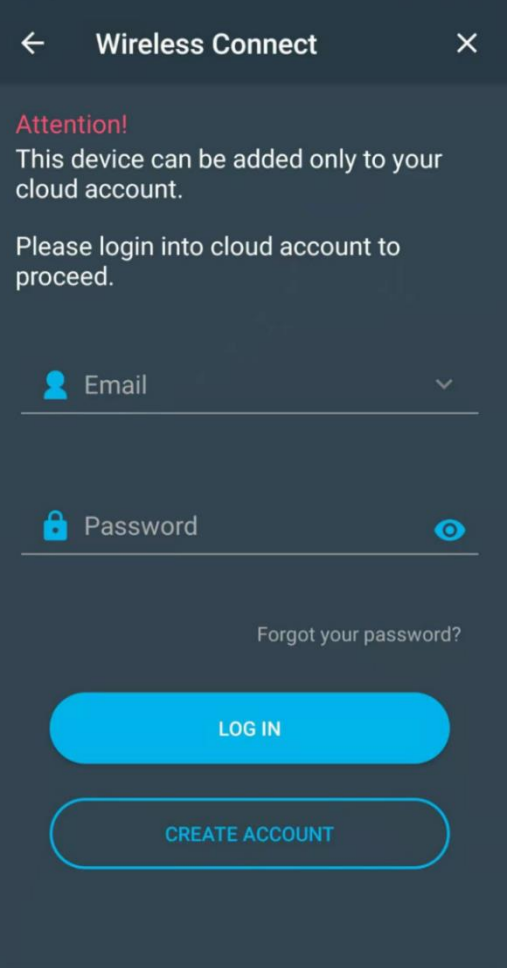

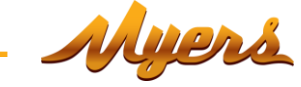

Írja be wifi hálózati regisztrációs adatait (hálózat neve és jelszó) amelyikhez a mobiltelefon csatlakozik. **A hálózati szabványnak 2,4 GHz-nek kell lennie!**

Nyomja meg a "Next" (következő) gombot. **Kapcsolja be az eszközt**.

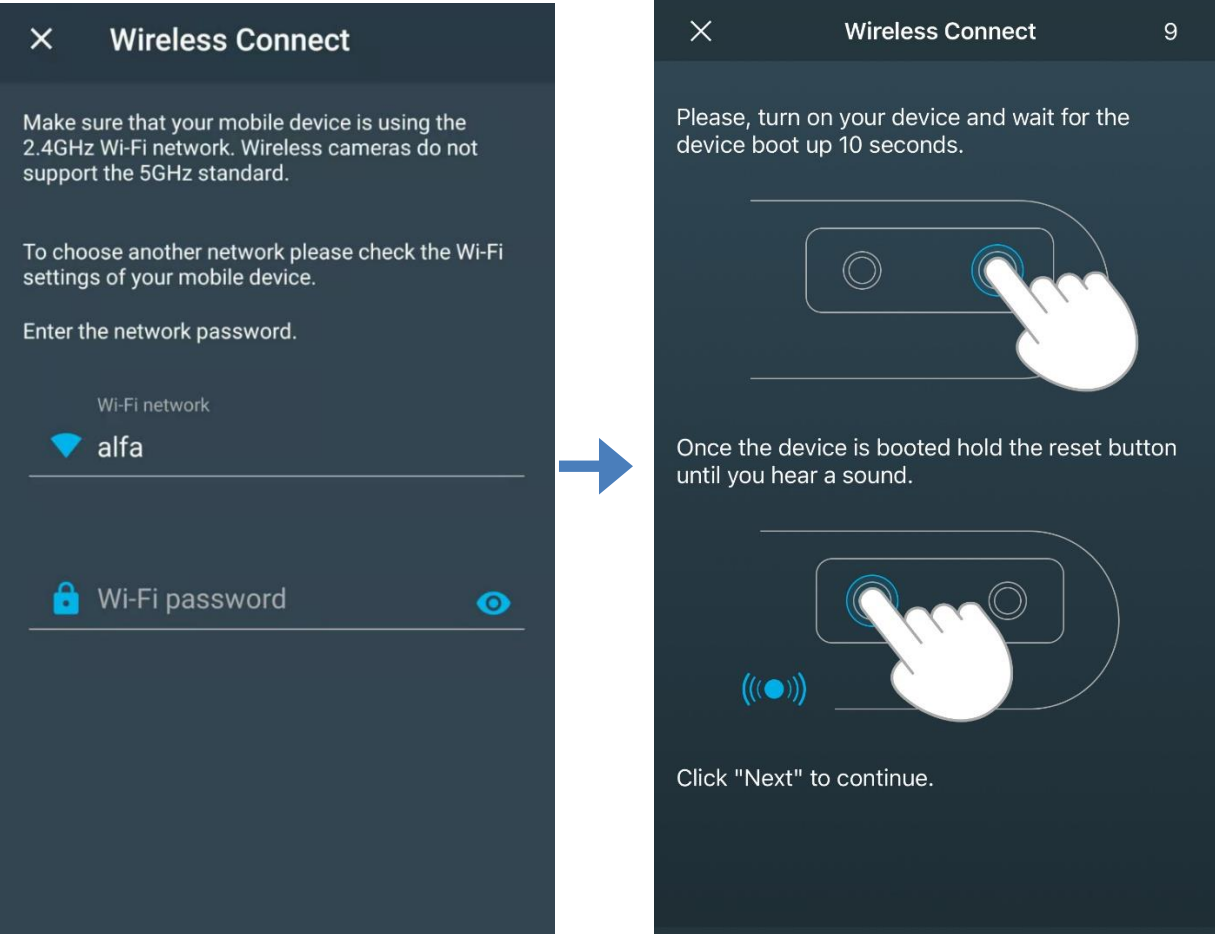

**Várjon 10 másodpercet,** míg az eszköz elindul.

Tartsa lenyomva a visszaállítás ("Reset") gombot, amíg sípolást nem hall. Nyomja meg a "**Next"** (következő) gombot.

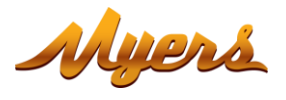

#### $\times$ **Wireless Connect**

Please, show the QR code displayed on the screen to the device at a distance of 10-15cm.

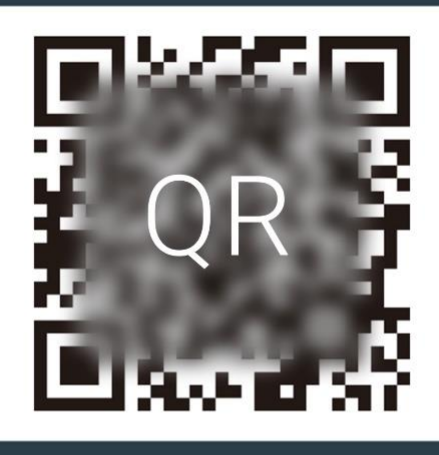

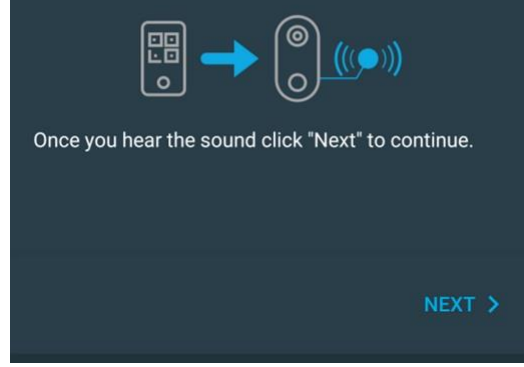

Olvassa be a létrehozott QR kódot a csengőtől 10-15 cm-es távolságból, ahogy az eszköz beolvasta azt, egy sípolást hall.

 $\overline{\phantom{a}}$ 

A sípolás után, nyomja meg a "Next" (következő) gombot.

A csengő megkapja a WiFi hálózati regisztrációs adatait, csatlakozik és hozzáadódik a felhő fiókban az eszközlistájához.

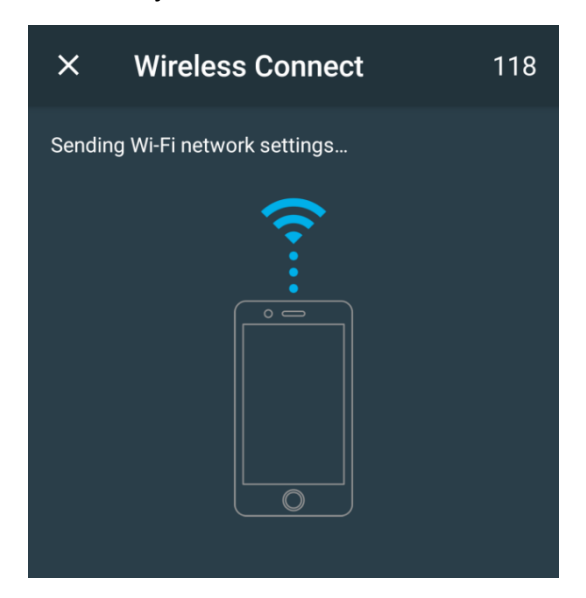

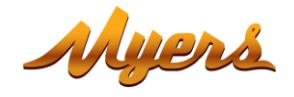

## <span id="page-10-0"></span>**3.3. A működési módok beállítása a Partizan mobilalkalmazásban.**

Válassza ki a csengőt a hozzáadott eszközök listájából.

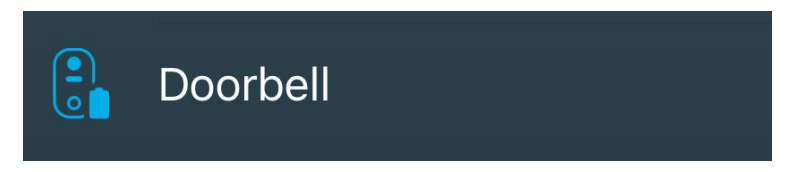

### <span id="page-10-1"></span>**3.3.1. Vezérlő konzol, megjelenés**

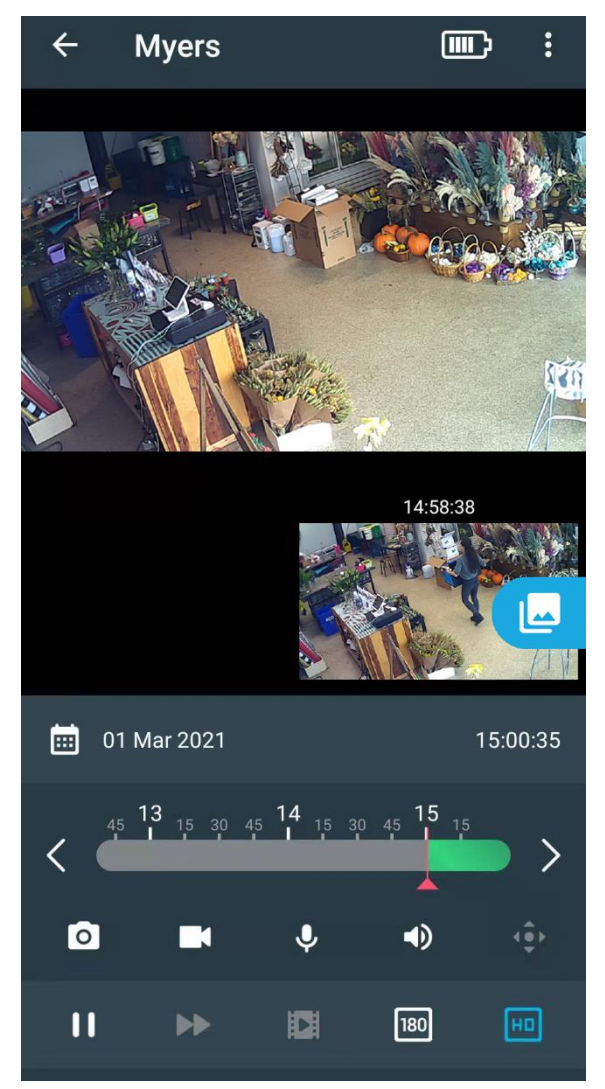

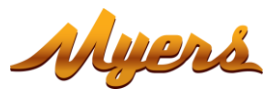

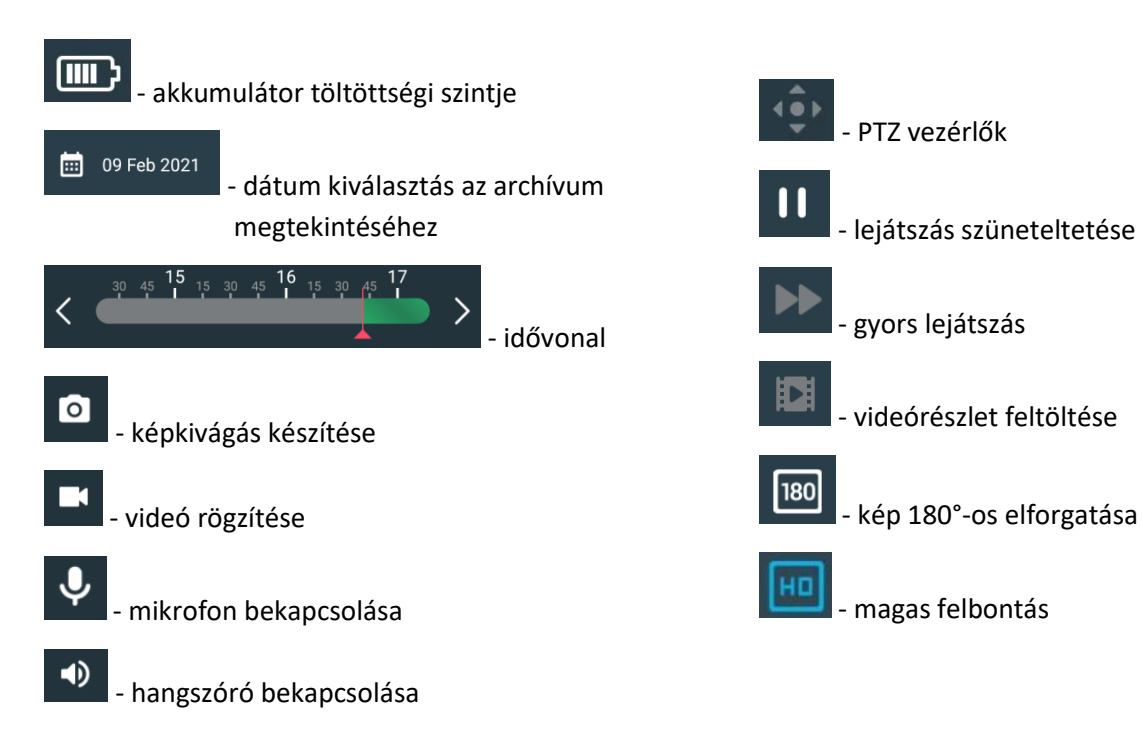

### <span id="page-11-0"></span>**3.3.2. Beállítások menü**

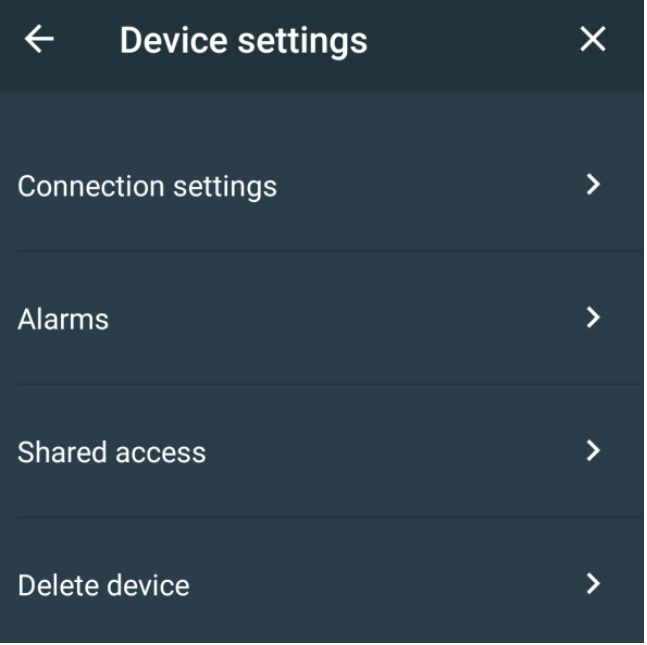

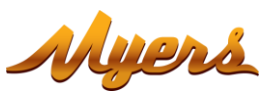

#### <span id="page-12-0"></span>**3.3.3. Riasztások**

Ezzel állíthatók be a riasztási beállítások.

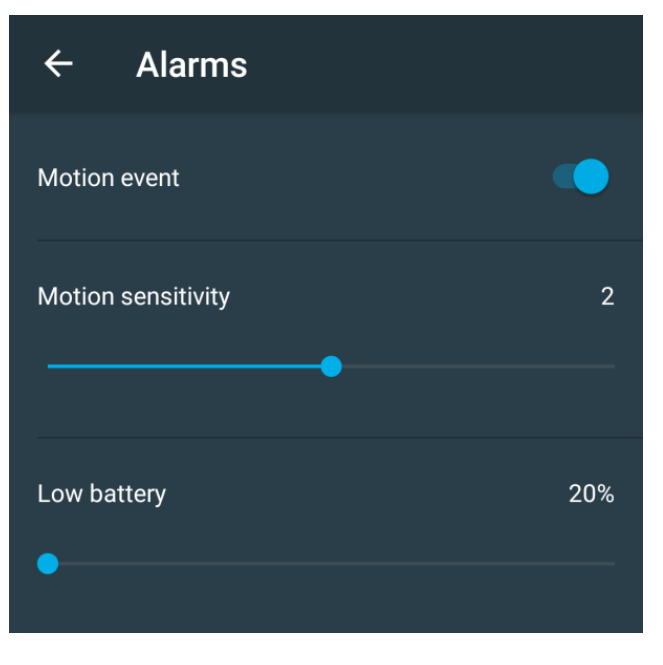

**Mozgási esemény (Motion event)** – a mozgásérzékelés aktiválálsa.

**Mozgás érzékenység (Motion sensitivity)** – a mozgásérzékelő érzékenységének beállítása.

**Alacsony akku töltöttség (Low battery)** – az alacsony akkumulátor töltöttségi szint beállítása.

#### <span id="page-12-1"></span>**3.3.4. Megosztott hozzáférés**

Az eszköz mások felhasználóval való megosztásához, meg kell adnia annak a Partizan Cloudban regisztrált felhasználónak az emailcímét, akivel az eszközt meg kívánja osztani

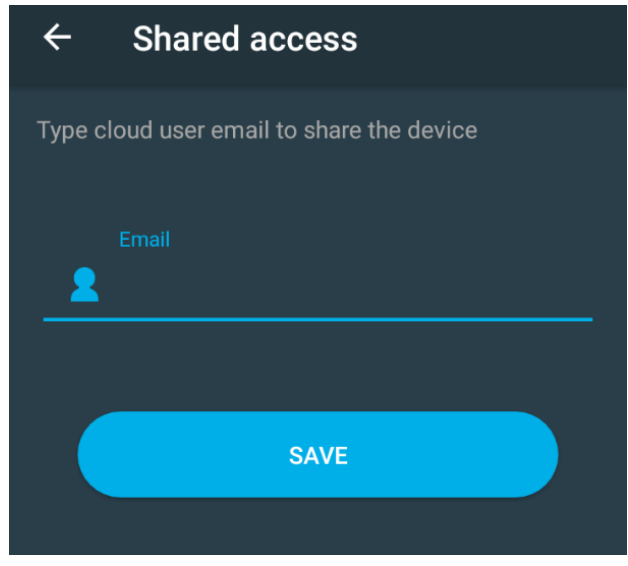

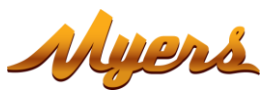

#### <span id="page-13-0"></span>**3.3.5. Eszköz törlése**

Az eszköz törlése.

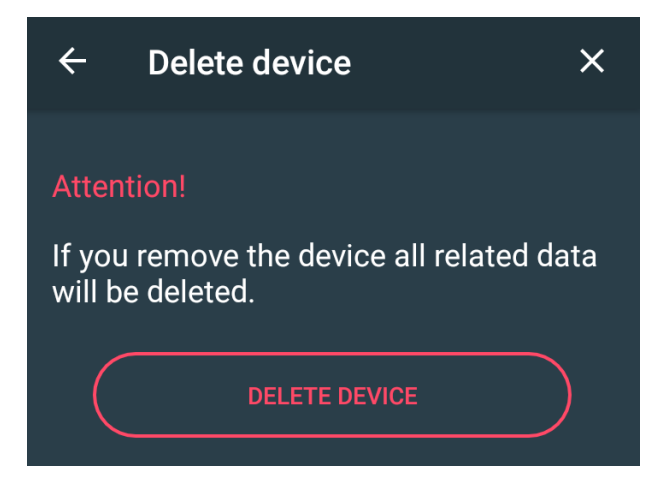

A törléshez nyomja meg a "Delete device" (eszköz törlése) gombot.

## **Műszaki támogatás:**

Email[: support@partizan.global](mailto:support@partizan.global) Skype: partizan-support Chat: +420 777 054 888 (Viber, Telegram, WhatsApp)

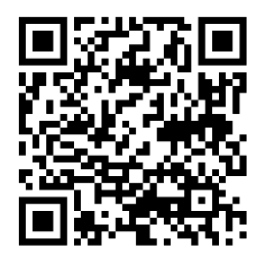

Műszaki támogatás munkaidőben:

<https://partizan.global/support/technical-support>

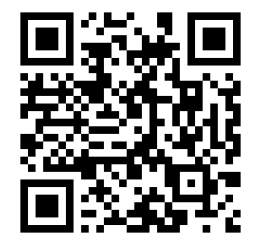

Partizan szoftver: <https://apps.partizan.global/>